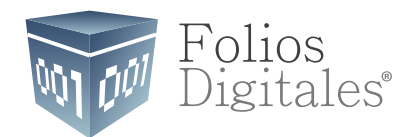

## Manual para configurar **Timbrado** en *Aspel NOI 7.0*

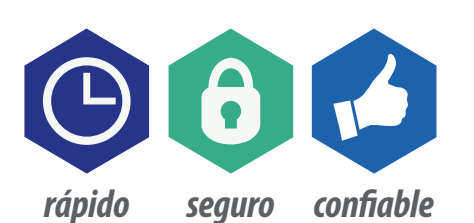

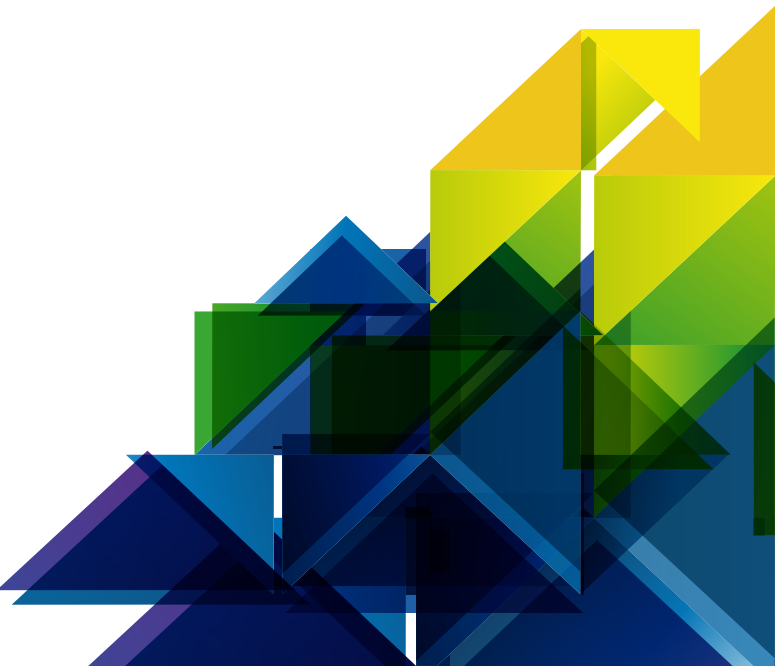

www.FoliosDigitales.com

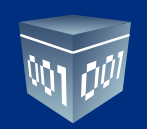

Abrimos el sistema *Aspel NOI 7.0* dando doble click en el ícono de su **Escritorio:**

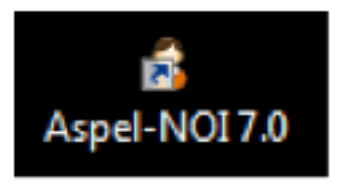

Una vez abierto nos mostrará la siguiente interface:

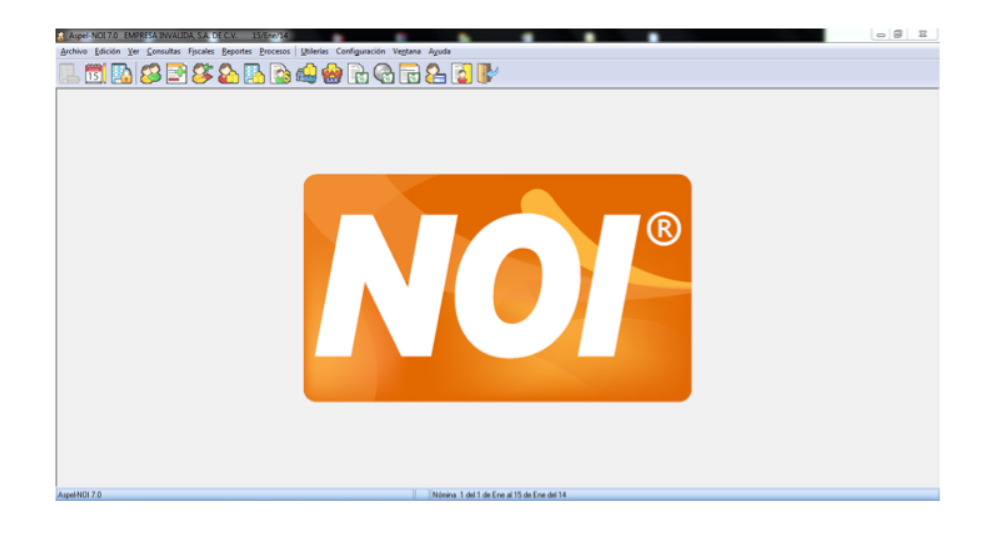

Damos click en **Configuración - Parámetros del Sistema:** 

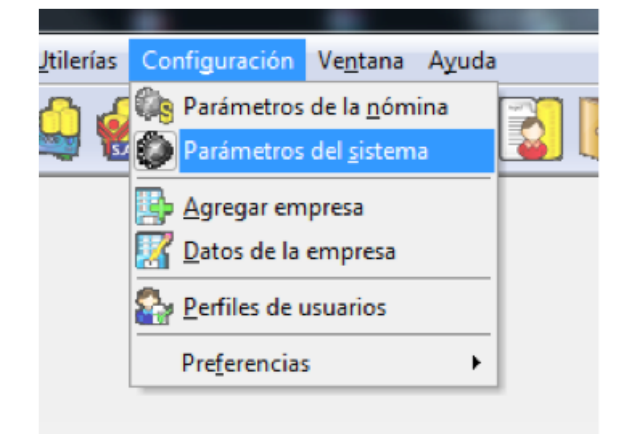

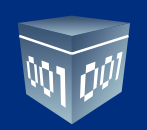

Nos abrirá la siguiente ventana:

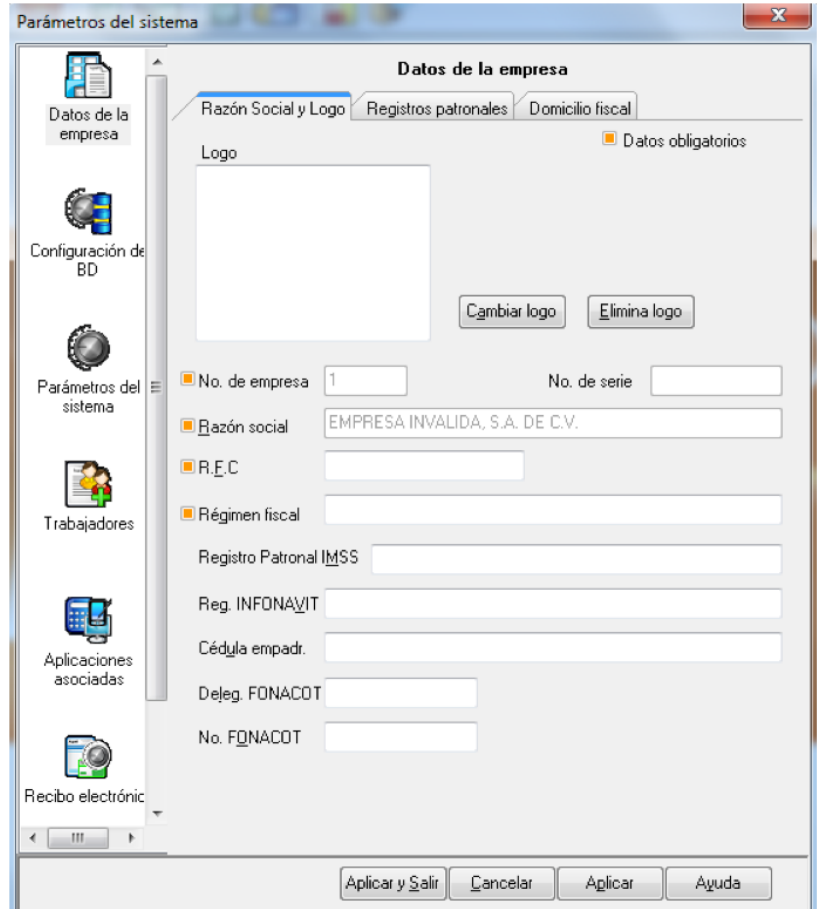

Damos click en **Recibo Electrónico:**

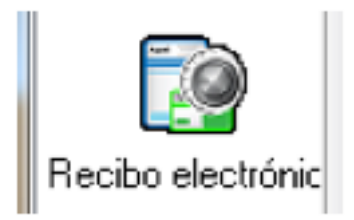

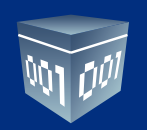

Mostrará la siguiente ventana:

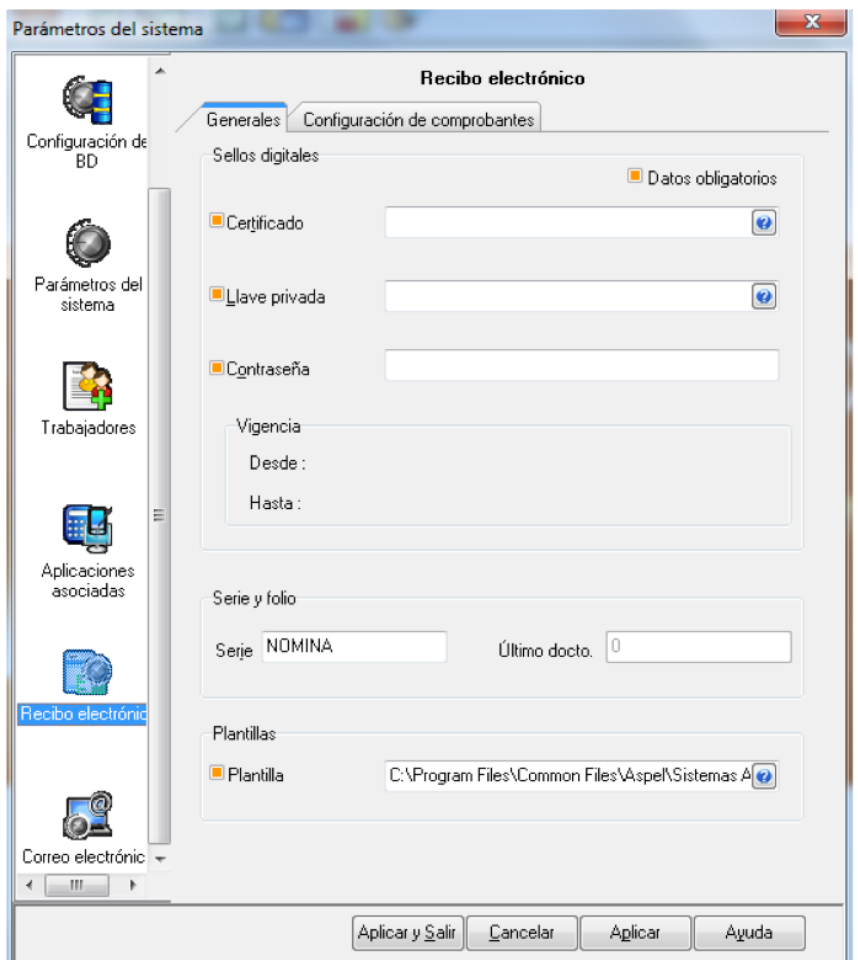

Damos click en la pestaña **Configuración de Comprobantes:** 

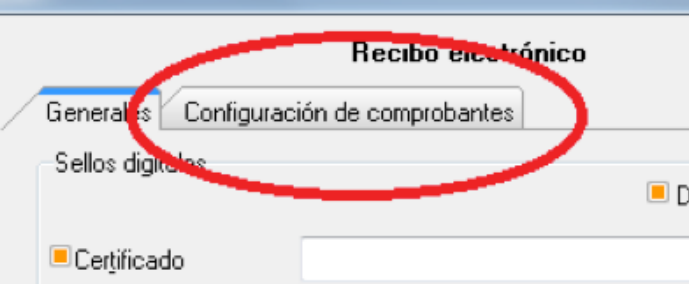

www.FoliosDigitales.com Folios Digitales® *Los Expertosen Facturación Electrónica*

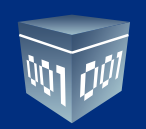

Nos muestra la siguiente ventana:

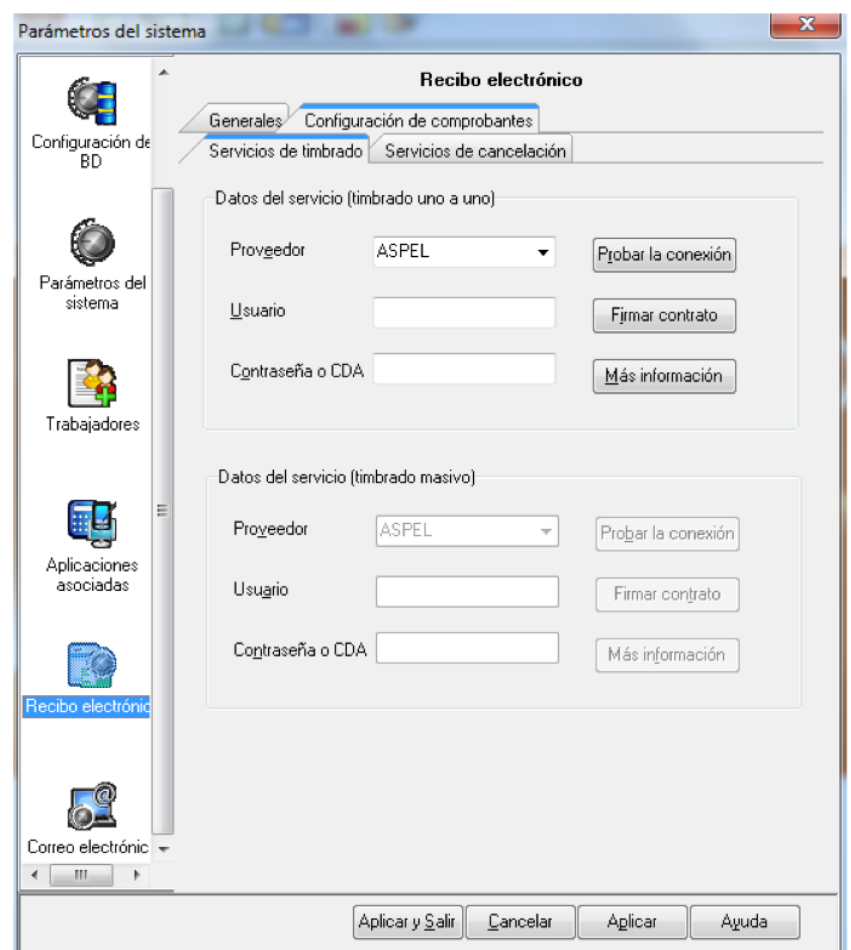

## **IMPORTANTE:**

Sólo se puede congurar el servicio **"Timbrado uno a uno"**, para **"Timbrado Masivo"** no hay compatibilidad. Esto quiere decir, que los Recibos de Nómina se tienen que generar y timbrar uno a la vez.

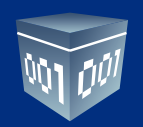

En la lista de Proveedor elegimos **FOLIOS DIGITALES:**

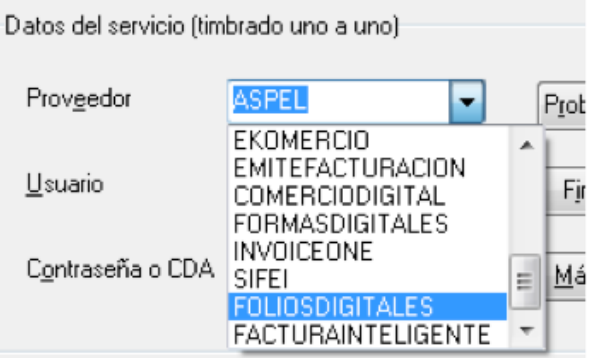

Escribimos el **Usuario** y **Password** que se le otorgó en la compra de Timbres:

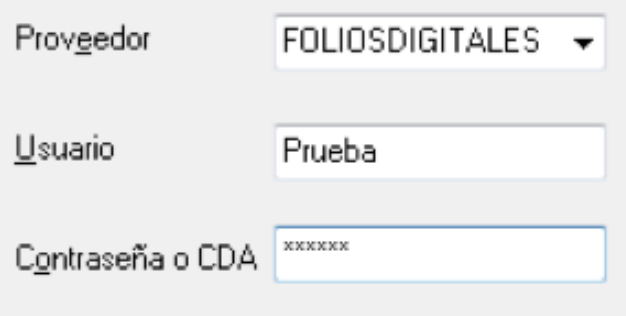

Finalmente damos click en **Aplicar y Salir:**

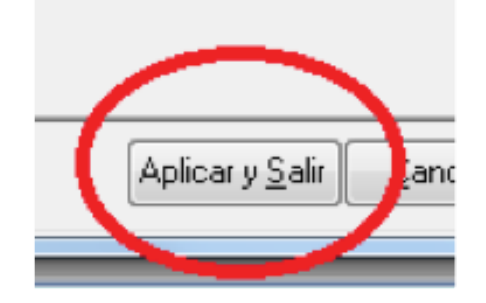

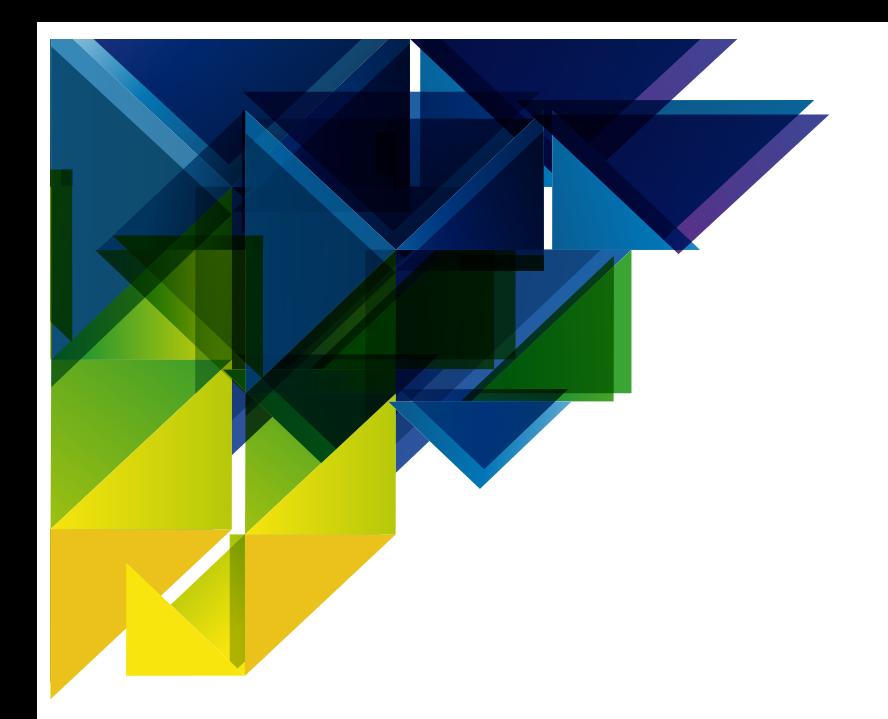

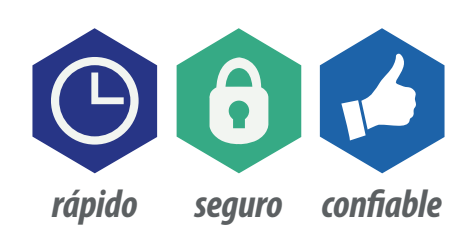

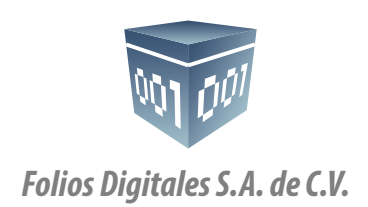

01 800 874 887 22 21 41 39 10 *www.FoliosDigitales.com*